Soft Skills

**Helmut Balzert Marion Schröder Christian Schäfer** 

# **Wissenschaftliches Arbeiten**

**Ethik, Inhalt & Form wiss. Arbeiten,** Handwerkszeug, Quellen, Projektmanagement, Präsentation

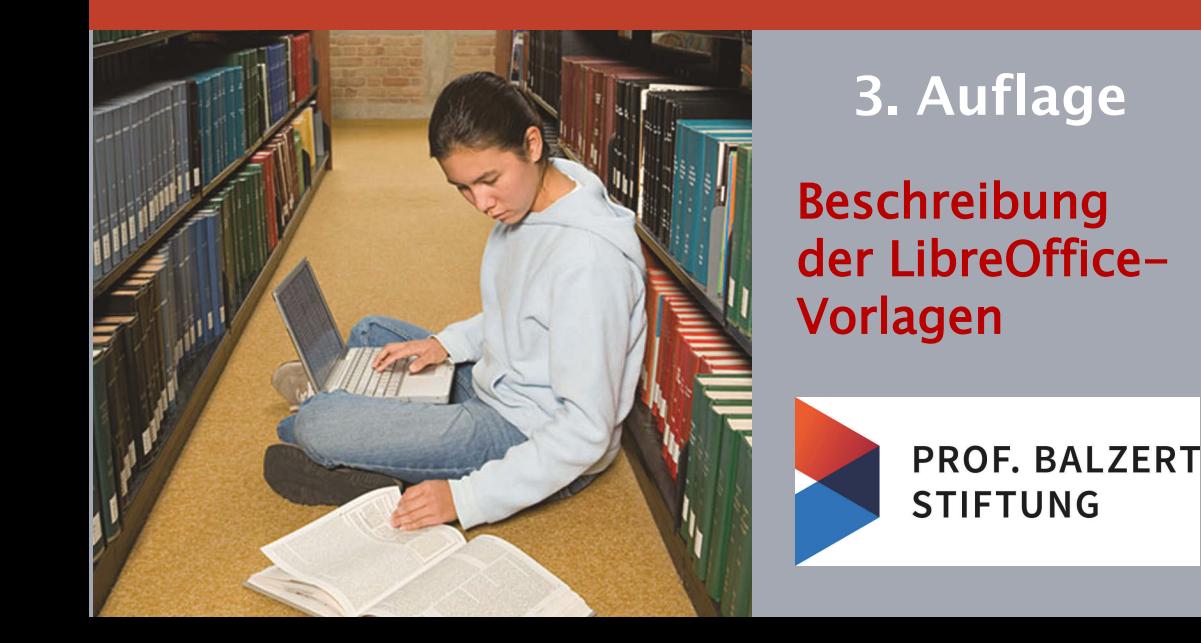

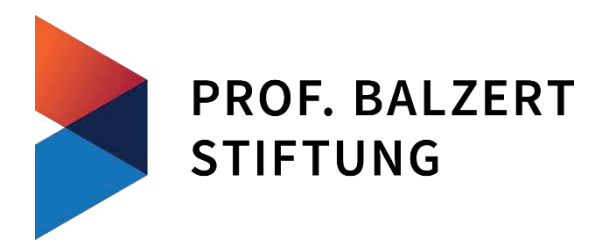

Die gemeinnützige **Prof. Balzert- Stiftung** wurde von Prof. Dr. Helmut Balzert und Prof. Dr. Heide Balzert im Jahr 2021 g egründet, um Wissenschaft und Kultur zu fördern.

Im Bereich der Wissenschaft vergibt die Stiftung zusammen mit der Gesellschaft für Informatik e.V. jedes Jahr einen Preis in Höhe von 10.000 € für einen herausragenden Beitrag zur digitalen Didaktik in der Informatik.

Um die Verbreitung von didaktisch gelungenen Lehrbüchern zu fördern, stellt die Stiftung u.a. über die Digital Library der Gesellschaft für Informatik e.V. (www.dl.gi.de) Lehrbücher zum kostenlosen Herunterladen unter der Creative Commons Lizenz mit folgenden Einschränkungen (by-nc-nd, siehe Abb.) zur Verfügung:

- 1. Das Nutzungsrecht bleibt bei der Prof. Balzert-Stiftung.
- 2. Die Namen der ursprünglichen Urheber müssen genannt werden.
- 3. Die Buchtexte dürfen nicht kommerziell genutzt werden.
- 4. Die Buchtexte dürfen nicht geändert werden.

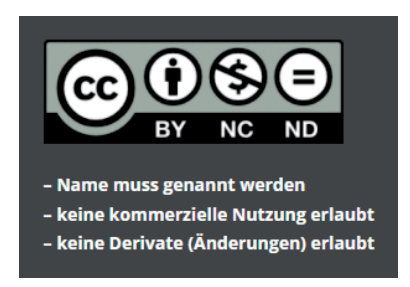

"Dieses Werk ist unter einer Creative Commons Lizenz vom Typ Namensnennung - Nicht kommerziell - Keine Bearbeitungen 4.0 International zugänglich. Um eine Kopie dieser Lizenz einzusehen, konsultieren Sie http://creativecommons.org/licenses/by-nc-nd/4.0/ oder wenden Sie sich brieflich an Creative Commons, Postfach 1866, Mountain View, California, 94042, USA."

Wenn Sie selbst ein didaktisch gutes Lehrbuch unter der angegebenen Creative Commons Lizenz über die Prof. Balzert-Stiftung veröffentlichen wollen, schreiben Sie bitte an stiftung@balzert.de.

Im Bereich der Kultur vergibt die Stiftung außerdem zusammen mit den Ballettfreunden Dortmund e.V. jedes Jahr einen Preis in Höhe von 10.000 € für analogdigitale Ballettchoreografie an das Ballett des Theaters Dortmund.

# **LibreOffice-Vorlagen für wissenschaftliche Arbeiten**

Eine Anleitung zur Verwendung der Vorlagen

Version 2.0

# Inhaltsverzeichnis

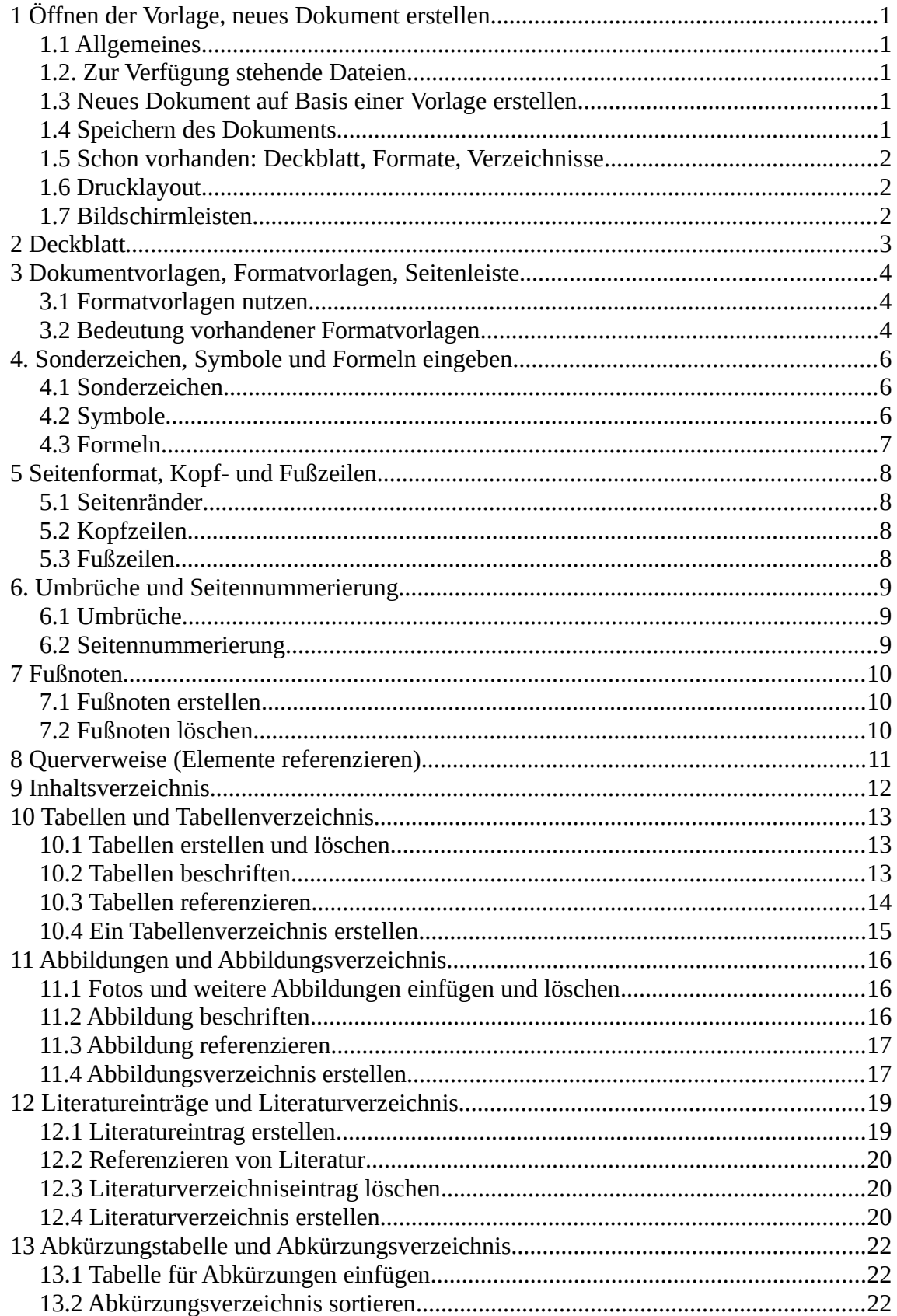

#### IV Inhalt

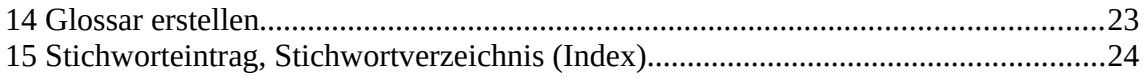

## <span id="page-6-4"></span>**1 Öffnen der Vorlage, neues Dokument erstellen**

#### <span id="page-6-3"></span>**1.1 Allgemeines**

Dieses Dokument enthält eine technische Anleitung zur Erstellung wissenschaftlicher Arbeiten mithilfe der Vorlage für LibreOffice Writer (kompatibel zu OpenOffice Writer). Grundlegende Kenntnisse des Programms LibreOffice Writer und das Wissen, was beim Erstellen einer wissenschaftlichen Arbeit grundsätzlich zu beachten ist, werden hier vorausgesetzt. Diese Anleitung beschränkt sich nur auf die technischen Aspekte.

#### <span id="page-6-2"></span>**1.2. Zur Verfügung stehende Dateien**

Zurzeit stehen bei der Prof. Balzert Stiftung für LibreOffice 7.2 (7.2.6, 7.2.7 sowie 7.3.3) folgende LibreOffice Writer-Vorlagen (Endung **\*.ott**) und die Beschreibung dieser Vorlagen (Endung **\*.odt)** zur Verfügung ([Tab. 1\)](#page-6-5):

- 1. wissenschaftlich arbeiten LO Writer 2seitig Vers2.ott
- 2. wissenschaftlich arbeiten LO Writer 1seitig Vers2.ott
- 3. wissenschaftlich arbeiten LO BeschreibungWriterVorlage Vers2.odt wissenschaftlich arbeiten LO BeschreibungWriterVorlage Vers2.pdf

<span id="page-6-5"></span>*Tab. 1: Zur Verfügung stehende Writer-Vorlagen und deren Beschreibung (\*.odt-Datei)*

#### <span id="page-6-1"></span>**1.3 Neues Dokument auf Basis einer Vorlage erstellen**

Erstellen Sie zuerst ein neues Dokument auf Basis einer der hier zur Verfügung stehenden LibreOffice-Writer-Vorlagen, z.B. durch einen Doppelklick auf die Vorlage "wissenschaftlich arbeiten LO Writer 2seitig Vers2.ott" (für beidseitigen Druck) oder auf "wissenschaftlich arbeiten LO Writer 1seitig Vers2.ott" (für einseitigen Druck). Alternativ können Sie auch in der Menüleiste das Register "Datei", "Öffnen" nutzen.

#### <span id="page-6-0"></span>**1.4 Speichern des Dokuments**

Es wird ein neues Text-Dokument erstellt, das Sie nun unter einem Dateinamen Ihrer Wahl (z.B. "masterarbeit.odt") speichern. Die verwendete Writer-Vorlage wird dadurch nicht verändert. Falls Sie Ihre Datei später im PDF-Format ausdrucken wollen, wählen Sie das Register "Datei", "Exportieren als".

2 1 Öffnen der Vorlage, neues Dokument erstellen

## <span id="page-7-2"></span>**1.5 Schon vorhanden: Deckblatt, Formate, Verzeichnisse**

Ihre wissenschaftliche Arbeit, die Sie auf Basis einer der verfügbaren Vorlagen schreiben, enthält Standard- und benutzerdefinierte Formatvorlagen, das Deckblatt und auch schon eine Reihe von Verzeichnissen. Dazu gehören das **Inhaltsverzeichnis, Abbildungsverzeichnis, Tabellenverzeichnis, Literaturverzeichnis und Stichwortverzeichnis (Index)**. Damit Einträge, und vor allem die richtigen, im Verzeichnis erscheinen, müssen Sie zunächst anzeigen, was ins jeweilige Verzeichnis übernommen werden soll. Die Vorgehensweise finden Sie hier im entsprechenden Kapitel jeweils detailliert beschrieben.

Auch das **Deckblatt** ist schon da. Das Deckblatt ist die erste Seite Ihres Dokuments. Geben Sie in die in spitzen Klammern dargestellten Felder Ihre eigenen Daten ein.

→ Bitte beachten: Im Register "Ansicht" sollten die "Feldnamen" deaktiviert sein, damit angezeigt wird, was eingegeben werden soll. - Die "Feldhinterlegungen" im gleichen Menü können dagegen aktiviert bleiben, um die Felder (sowie Textstellen, die im Index erscheinen) auf Anhieb zu erkennen. Feldnamen und Feldhinterlegungen werden natürlich nicht gedruckt. Sie dienen lediglich zur Orientierung.

#### <span id="page-7-1"></span>**1.6 Drucklayout**

Klicken Sie in der Menüleiste auf "Datei" und auf "Druckvorschau". Die Druckvorschau ist eine Ansicht, in der Ihr Dokument so angezeigt wird, wie es beim Druck aussieht. (Alternativ dazu können Sie auch das Icon in der Standard-Symbolleiste verwenden.) Prüfen Sie das Layout, um anschließend ggf. Änderungen vorzunehmen.

Um die Druckvorschau wieder zu verlassen, wählen Sie erneut "Datei", "Druckvorschau". Alternativ können Sie auch auf die Taste ESC drücken oder oben in der Leiste auf "Druckvorschau schließen" klicken.

→ Bitte beachten: Das Formatierungszeichen (Strg + F10) in der Standard-Symbolleiste sollte spätestens beim Druck und bei der Aktualisierung der Verzeichnisse ausgeschaltet sein, damit die Seitenzahlen richtig angezeigt werden.  $\P$ 

#### <span id="page-7-0"></span>**1.7 Bildschirmleisten**

Bildschirmleisten können Sie im Register "Ansicht" ein- und ausschalten. Im Register "Ansicht", "Symbolleisten" finden Sie zahlreiche Leisten, die Ihnen die Arbeit erleichtern. Zu empfehlen ist, die Symbolleisten "Standard", "Formatierung", das Lineal und die Statusleiste anzuzeigen.

## <span id="page-8-0"></span>**2 Deckblatt**

Die erste Seite des Dokuments zeigt das Deckblatt Ihrer wissenschaftlichen Arbeit (Abb. 1). Geben Sie in die in spitzen Klammern angezeigten Felder Ihre Daten ein:

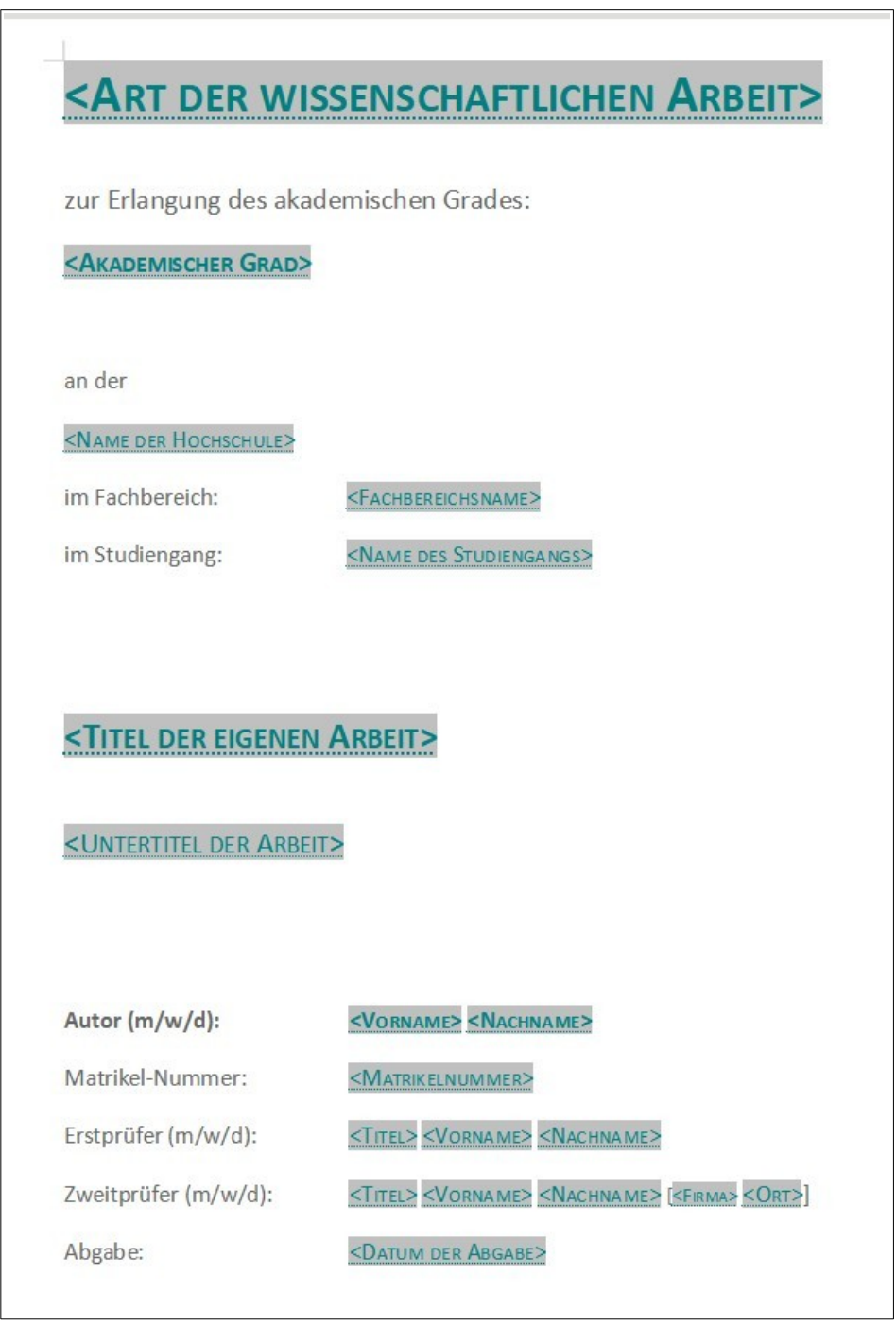

<span id="page-8-1"></span>*Abb. 1: Deckblatt der wissenschaftlichen Arbeit*

4 3 Dokumentvorlagen, Formatvorlagen, Seitenleiste

## <span id="page-9-2"></span>**3 Dokumentvorlagen, Formatvorlagen, Seitenleiste**

Eine Dokumentvorlage enthält standardisierte und selbst erstellte "benutzerdefinierte" Formatvorlagen für das gesamte Dokument. Die Dokumentvorlage hat die Dateiendung \*.ott. Öffnen Sie eine Vorlage (anklicken), wird automatisch ein neues Dokument auf Basis dieser Vorlage erstellt. Gespeichert wird das Dokument mit neuem Namen und als normale \*odt-Datei.

Dokumentvorlagen enthalten zahlreiche Formatvorlagen. Diese sind für die Texterstellung wichtig: Sie enthalten Formatierungen für Zeichen, Absätze, Rahmen, Tabellen, Seiten usw.

## <span id="page-9-1"></span>**3.1 Formatvorlagen nutzen**

Um einem Text eine Formatvorlage zuzuweisen, markieren Sie diesen und klicken auf die ausgewählte Vorlage.

- Standard-Formatvorlagen finden Sie im Register "Formatvorlagen".
- *Benutzerdefinierte Formatvorlagen* finden Sie in der Seitenleiste: Klicken Sie hier auf das Symbol "Formatvorlagen" und wählen Sie unten in der Leiste im Auswahlfeld "Benutzerdefinierte Vorlagen".

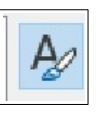

• Alle Formatvorlagen werden angezeigt, wenn Sie im Auswahlfeld "Alle Vorlagen" anklicken.

Müssen Sie eine der Formatvorlagen ändern, zeigen Sie in der Seitenleiste auf die Vorlage, drücken die rechte Maustaste und wählen "Ändern".

→ Bitte verwenden Sie ausschließlich die von uns aufgeführten Formatvorlagen.

## <span id="page-9-0"></span>**3.2 Bedeutung vorhandener Formatvorlagen**

Einige Vorlagen, die nicht unbedingt selbsterklärend sind, werden hier erläutert:

- "Beschriftung": Formatiert eine Abbildungs- und Tabellenunterschrift.
- "Glossarverzeichnisbegriff": Begriff, der im Glossarverzeichnis erscheint. Er steht in Fettschrift über der Begrifferklärung (siehe Glossar erstellen).
- "Programm": Computerprogramm, das in Monospace-Schrift dargestellt wird und durch davor- und dahinterstehende Leerzeilen vom restlichen Text getrennt ist.
- "Programm im Text": Wörter die innerhalb eines normalen Textblocks in Monospace-Schrift dargestellt sind.
- Marginalie: Der markierte Text wird automatisch in die Marginalienspalte gesetzt: zuerst den Text schreiben, markieren, dann die Formatvorlage zuweisen.
- Beispiel: Ein Beispieltext wird über diese Formatierung grau hinterlegt.
- Kurzfassung: Die Absatzvorlage zeichnet den markierten Text fett und grau hinterlegt aus.
- Latex-Formel: Formeln sollten mit dieser Formatvorlage ausgezeichnet werden.

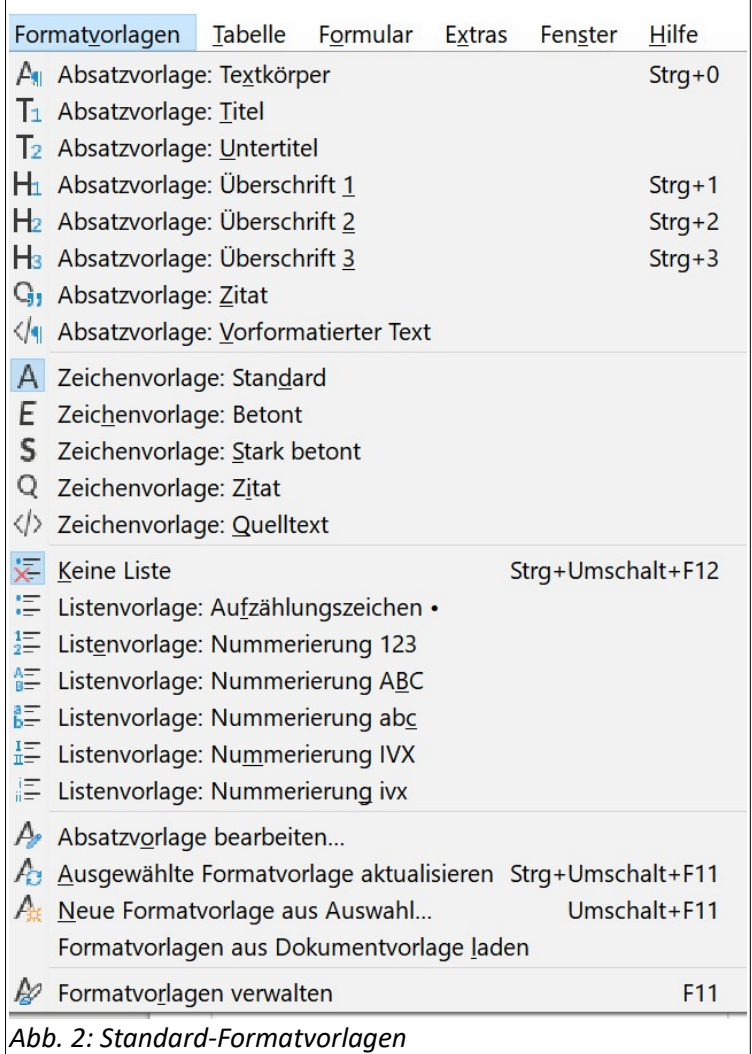

<span id="page-10-0"></span>Benutzerdefinierte Vorlagen: siehe [4.3 Formeln](#page-12-0)

6 4. Sonderzeichen, Symbole und Formeln eingeben

## <span id="page-11-2"></span>**4. Sonderzeichen, Symbole und Formeln eingeben**

Zur Erinnerung: Formatierungszeichen können Sie schnell über die Tastatur eingeben:

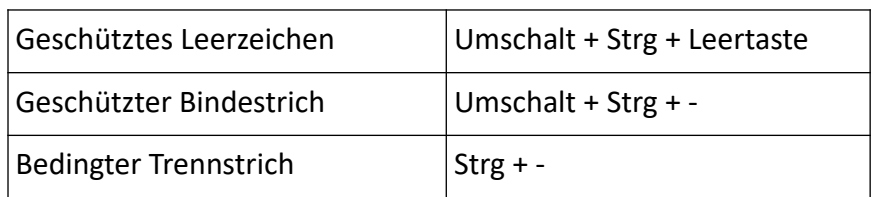

*Tab. 2: Formatierungszeichen*

#### <span id="page-11-1"></span>**4.1 Sonderzeichen**

Sonderzeichen finden Sie im Register "Einfügen", "Sonderzeichen".

| $\times$<br>Sonderzeichen                                                                                                    |                                        |               |                   |                   |           |              |                          |               |                    |         |               |               |                |                |                  |              |                                         |
|----------------------------------------------------------------------------------------------------|----------------------------------------|---------------|-------------------|-------------------|-----------|--------------|--------------------------|---------------|--------------------|---------|---------------|---------------|----------------|----------------|------------------|--------------|-----------------------------------------|
| Suchen:                                                                                                    | Schriftart:<br>$\checkmark$<br>Calibri |               |                   |                   |           |              | Teilmenge:<br>Lateinisch |               |                    |         |               |               |                | $\checkmark$   |                  |              |                                         |
| $\leftarrow$                                                                                                    | ↑                                      | $\rightarrow$ | ↓                 | $\leftrightarrow$ | ⇕         | K,           | Ζ                        | 7             | K                  | t       | $\mathfrak d$ | Δ             | Π              | Σ              | -                | $\hat{}$     |                                         |
|                                                                                                    | $\ddot{\phantom{0}}$                   | $\sqrt{ }$    | $\infty$          |                   | $\cap$    |              | $\approx$                | ≠             | Ξ                  | ≤       | $\geq$        | ∩             | $\overline{a}$ |                |                  |              |                                         |
| $\left( 1\right)$                                                                                                    | 2                                      | $\circled{3}$ | $\left( 4\right)$ | (5)               | 6         | 7            | $\left( 8\right)$        | $\circled{9}$ | $^{\circledR}$     | (11)    | (12)          | (13)          | $\circled{4}$  | <b>15</b>      | 佰                |              |                                         |
| 17                                                                                                    | <u>®</u>                               | (19)          | (20)              | (0)               | ⋒         | $\mathbf{D}$ | ß                        | Ø             | ß                  | 6       | ⊕             | <sup>18</sup> | <sup>19</sup>  | ⑳              | $\boldsymbol{0}$ |              | RIGHTWARDS ARROW                        |
|                                                                                                    |                                        | г             | ٦                 | L                 | Л         | $\Box$       | ٠                        | $\Box$        | $\mathbf{\hat{o}}$ | $\circ$ | $\circ$       |               | $\circ$        | $\mathbf \Phi$ | ❷                |              |                                         |
| 3                                                                                                    | $\mathbf{d}$                           | 5             | G                 | 7                 | $\bullet$ | 9            | ⋒                        | ŧ             | ŧ                  | Ł       | P             | R             | $\vec{a}$      | Þ              | ң                |              |                                         |
| h                                                                                                    | K                                      | k             | Z                 | Z                 | M         | A            | D                        | <b>V</b>      | F                  | н       | $\omega$      | e             | J              | $\Omega$       | Е                |              | Hexadezimal: U+2192<br>Dezimal:<br>8594 |
| j                                                                                                    | $\mathsf{v}$                           | Ş             | Z                 | c                 | ų         | ŋ            | δ                        | n             | m                  | b       | m             | ٦             | $\mathfrak b$  | m              | đ                | $\checkmark$ | Zu Favoriten hinzufügen                 |
| Zuletzt verwendete Zeichen:<br>$\rightarrow$<br>Bevorzugte Zeichen:<br>$\epsilon$ $\mathbf{v}$ $\epsilon$ $\mathbf{c}$ $\mathbf{c}$ $\mathbf{c}$ $\mathbf{a}$ $\mathbf{s}$<br>$\infty$ $\pi$ $+$<br>l ‡ |                                        |               |                   |                   |           |              |                          |               |                    |         |               |               |                |                |                  |              |                                         |
| Hilfe                                                                                                    |                                        |               |                   |                   |           |              |                          |               |                    |         |               |               |                |                |                  |              | Einfügen<br>Abbrechen                   |

<span id="page-11-4"></span>*Abb. 3: Sonderzeichen*

## <span id="page-11-0"></span>**4.2 Symbole**

In der Gallery der Seitenleiste finden Sie Symbole und weitere Objekte.

<span id="page-11-3"></span>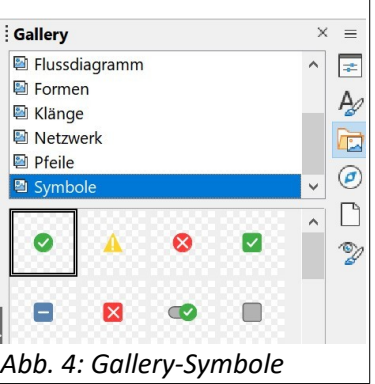

## <span id="page-12-0"></span>**4.3 Formeln**

Formeln können Sie mit der Formatvorlage "Latex-Formel" formatieren. Für die Verwendung der Formeln können Sie das Programm "TeXaide" nutzen. - Blenden Sie die Seitenleiste ein, und wählen Sie unten am Seitenrand die "Benutzerdefinierten Vorlagen". Darauf steht Ihnen die Formatvorlage "Latex-Formel" zur Verfügung.

<span id="page-12-1"></span>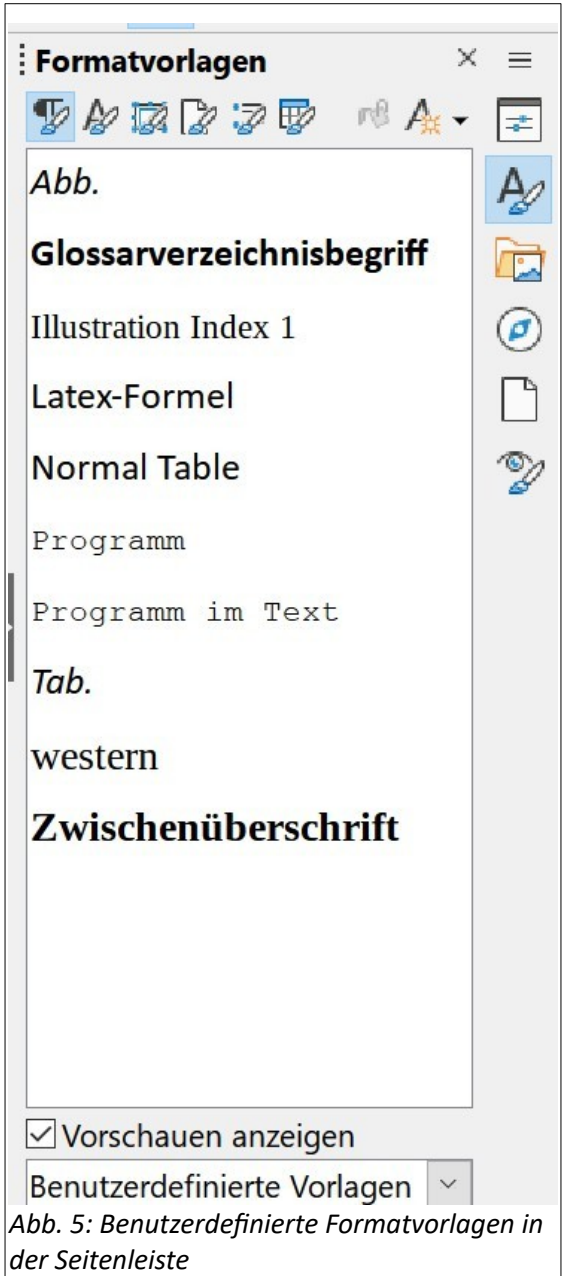

8 5 Seitenformat, Kopf- und Fußzeilen

## <span id="page-13-3"></span>**5 Seitenformat, Kopf- und Fußzeilen**

Das Seitenlayout ist hier in den Vorlagen für wissenschaftliche Arbeiten voreingestellt. Sie können zwischen einem einseitigen und zweiseitigen Seitenlayout wählen, indem Sie zu Beginn die entsprechende Vorlage öffnen.

 $\rightarrow$  Ändern Sie das Seitenlayout der gewählten Vorlage nach Möglichkeit nicht!

#### <span id="page-13-2"></span>**5.1 Seitenränder**

Werte für die Seitenränder sowie für die Abstände zu Kopf- und Fußzeilen finden Sie im Register "Format", "Seitenvorlage". Allerdings ist beides in der Vorlage, die Sie hier nutzen, bereits voreingestellt. Ändern Sie die Werte nach Möglichkeit nicht.

#### <span id="page-13-1"></span>**5.2 Kopfzeilen**

In der Kopfzeile Ihres Dokuments wird automatisch die aktuelle Seitennummer angezeigt. Die Seitennummer steht immer außen. Bei Dokumenten, die für einen doppelseitigen Seitenausdruck angelegt sind, steht sie abwechselnd rechts und links. Bei Dokumenten, die für einen einseitigen Ausdruck angelegt sind, steht sie immer rechts. (Bitte achten Sie darauf, dass Sie die richtige LibreOffice-Vorlage verwenden.)

#### <span id="page-13-0"></span>**5.3 Fußzeilen**

Um die Fußzeile zu beschriften, aktivieren Sie zunächst im Register "Ansicht" die "Textbegrenzungen. Klicken Sie dann unten auf der Seite in den Fußzeilenbereich und anschließend auf die blau hinterlegte Anzeige "Fußzeile ...". Darauf erscheint ein Fußzeilenfeld, in das Sie Ihren Text eingeben können.

<span id="page-13-4"></span>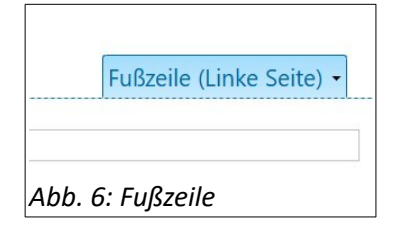

## <span id="page-14-2"></span>**6. Umbrüche und Seitennummerierung**

Ein Seitenumbruch entsteht automatisch, wenn die Seite vollgeschrieben ist und weitergeschrieben wird. Möchten Sie schon vorher (z.B. in der Mitte der Seite) einen Seitenumbruch vornehmen, klicken Sie an die Stelle im Text, an der die Seite gewechselt werden soll, und wählen im Register "Einfügen" den "Seitenumbruch".

## <span id="page-14-1"></span>**6.1 Umbrüche**

Es gibt verschiedene Umbrüche: Sie können diese auch leicht über die Tastatur ([Tab. 3\)](#page-14-3). einfügen.

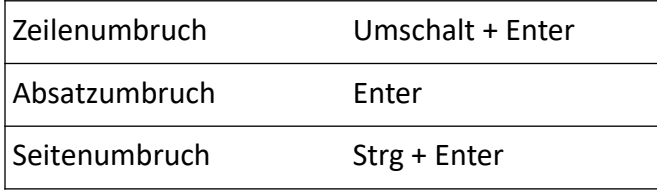

<span id="page-14-3"></span>*Tab. 3: Umbrüche*

#### <span id="page-14-0"></span>**6.2 Seitennummerierung**

Die aktuelle Seitennummer erscheint in den hier zur Verfügung gestellten Vorlagen automatisch in der Kopfzeile. Die Seitennummer steht immer außen. Bei Dokumenten, die für einen doppelseitigen Ausdruck angelegt sind, steht sie abwechselnd rechts und links. Bei Dokumenten, die für einen einseitigen Ausdruck angelegt sind, steht sie immer rechts.

Die Seitennummer erscheint in einem Feld, das auch an anderer Stelle eingefügt werden kann: Register "Einfügen", "Seitennummer".

Um das Seitennummernformat zu ändern, klicken Sie mit gedrückter rechter Maustaste auf die bereits vorhandene Seitennummer und wählen im aufgeklappten Kontextmenü "Feldbefehl bearbeiten". Darauf erscheint ein Dialogfenster, in dem Sie Ihr gewünschtes Format einstellen können.

10 7 Fußnoten

## <span id="page-15-2"></span>**7 Fußnoten**

Eine Fußnote wird in einem Dokument verwendet, um eine ausgewählte Stelle im Text durch zusätzliche Erklärungen, Kommentare, Verweise oder Quellen anzureichern.

Eine Fußnote besteht aus zwei miteinander verknüpften Teilen: dem Fußnotenzeichen und dem entsprechenden Text für die Fußnote. Ein Fußnotenzeichen ist eine Zahl, ein Zeichen oder eine Zeichenkombination, welche die Fußnote oder Endnote jeweils eindeutig kennzeichnet.

#### <span id="page-15-1"></span>**7.1 Fußnoten erstellen**

Um eine Fußnote einzufügen, wählen Sie bitte das Register "Einfügen", "Fuß-/Endnote". Eine Fußnote wird unten auf der Seite eingefügt (siehe Fußnote am Ende dieser Seite). Eine Endnote erscheint am Ende des Textes. Fußnoten werden in LibreOffice automatisch nummeriert. Wenn Sie Fußnoten hinzufügen, entfernen oder verschieben, wird die Nummerierung der Fußnotenzeichen von LibreOffice entsprechend der neuen Reihenfolge geändert.

#### <span id="page-15-0"></span>**7.2 Fußnoten löschen**

Möchten Sie eine Fußnote löschen, dann löschen Sie einfach das Fußnotenzeichen im Text mit der Enf-Taste, und nicht den Text im Fußnotenbereich der Seite! Die Fußnoten werden darauf automatisch neu nummeriert $1$ 

<span id="page-15-3"></span>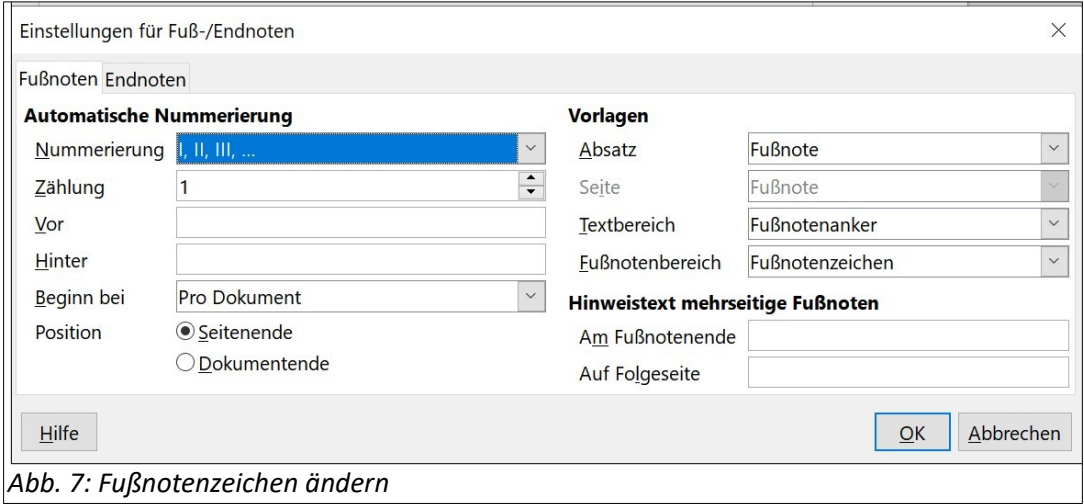

<span id="page-15-5"></span><span id="page-15-4"></span>[<sup>1</sup>](#page-15-3) Falls Sie das Fußnotenzeichen ändern wollen, klicken Sie mit der rechten Maustaste auf das Fußnotenzeichen oder auf den Text im Fußnotenbereich, und wählen "Fuß-/Endnoten".

## <span id="page-16-0"></span>**8 Querverweise (Elemente referenzieren)**

In einer wissenschaftlichen Arbeit werden oft Querverweise eingefügt: Dazu gibt es im Register "Einfügen" die Option "Querverweis". Klicken Sie an die Stelle in Ihrem Dokument, wo Sie den Verweis einfügen möchten. Wählen Sie das Register "Einfügen", "Querverweis". Es öffnet sich ein Fenster "Feldbefehle". Wählen Sie als Feldtyp "Überschriften" und unter "Verweis einfügen" den "Verweistext". Klicken Sie im rechten Bereich des Fensters auf das Kapitel, auf das Sie verweisen möchten (z.B. [3.1](#page-9-1) [Formatvorlagen nutzen](#page-9-1)), dann auf die Schaltflächen "Einfügen" und "Schließen".

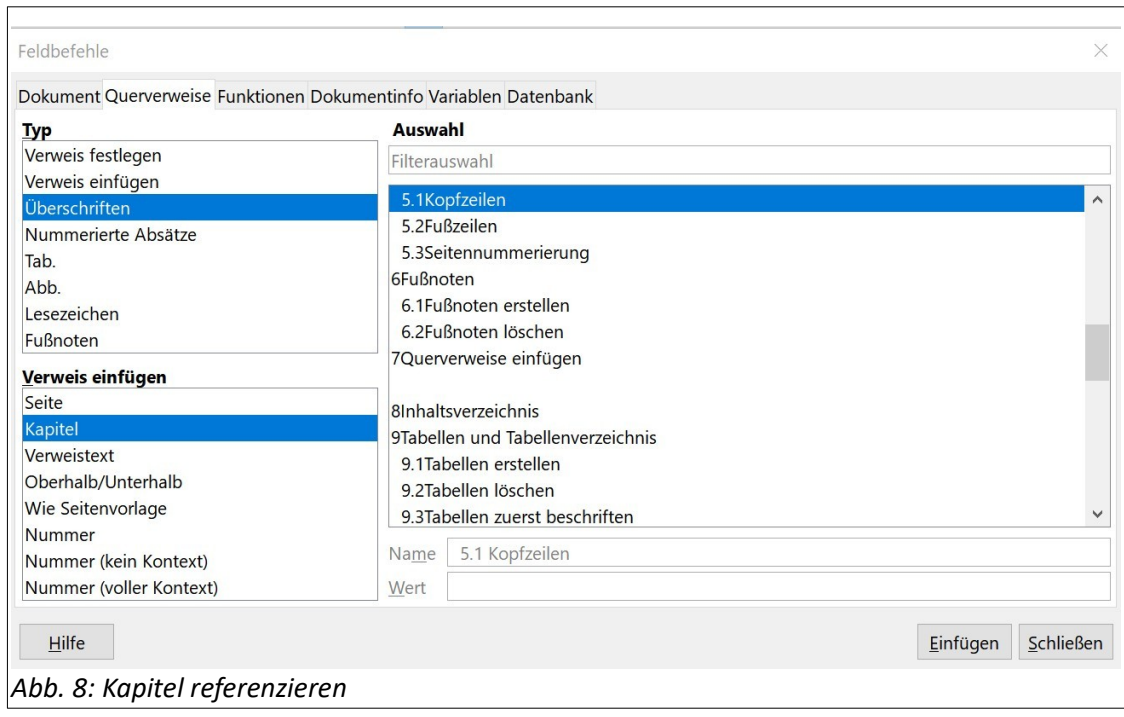

<span id="page-16-1"></span>Analog können Sie auch Tabellen und Abbildungen referenzieren:

- Bei *Tabellen* wählen Sie den Typ "Tab." und unter "Verweis einfügen" die "Kategorie und Nummer". Rechts im Fenster können Sie die Tabelle auswählen, auf die verwiesen werden soll. Klicken Sie dann auf die Schaltflächen "Einfügen" und "Schließen".
- Bei Abbildungen wählen Sie den Typ "Abb." und unter "Format" die Option "Kategorie und Nummer". Rechts im Fenster können Sie die Abbildung auswählen, auf die Sie verweisen wollen. Klicken Sie auf die Schaltflächen "Einfügen" und "Schließen".

12 9 Inhaltsverzeichnis

## <span id="page-17-0"></span>**9 Inhaltsverzeichnis**

Ihr leeres Dokument enthält bereits das Inhaltsverzeichnis. Dieses Inhaltsverzeichnis muss immer wieder aktualisiert werden, wenn Sie Inhalte in Ihr Dokument eingefügt haben (wodurch sich ggf. die Seitennummern ändern). Um dies zu tun, klicken Sie mit der rechten Maustaste ins Verzeichnis und wählen "Verzeichnisse aktualisieren".

Bitte wiederholen Sie diesen Vorgang auch vor jedem Ausdruck, damit sichergestellt ist, dass Ihr Inhaltsverzeichnis vollständig angezeigt und ausgedruckt wird. Die Formatierungszeichen (in der Standard-Symbolleiste) sollten dabei ausgeschaltet sein.

## **Inhaltsverzeichnis**

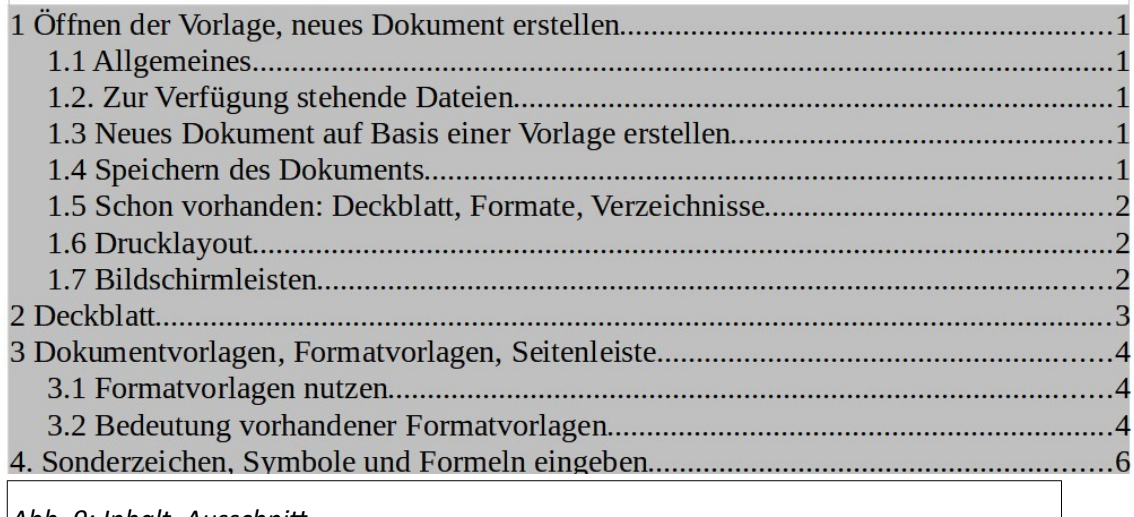

<span id="page-17-1"></span>*Abb. 9: Inhalt, Ausschnitt*

 $\rightarrow$  Hinweis: Arbeiten Sie mit dem bereits vorhandenen Inhaltsverzeichnis der hier zur Verfügung gestellten Vorlagen!

Sollten Sie das Inhaltsverzeichnis aber ggf. selbst einfügen müssen, lautet der Weg: Register "Einfügen", "Verzeichnis," "Verzeichnis". Im Fenster "Verzeichnis", Reiter "Typ", können Sie das Inhaltsverzeichnis auswählen. Weisen Sie der Verzeichnisüberschrift die Formatvorlage "Inhaltsverzeichnis Überschrift" zu. - Dies nur zu Ihrer Information.

Der normale Fall ist eher der, dass Sie im bereits vorhandenen Inhaltsverzeichnis etwas ändern wollen. Klicken Sie dazu mit gedrückter rechter Maustaste auf die Überschrift des Inhaltsverzeichnisses. Wählen Sie im aufgeklappten Menü "Verzeichnis bearbeiten". Hier können Sie auch die Anzahl der Überschriftenebenen ändern.

 $\rightarrow$  Hinweis: Nachdem sich im Dokument die Textmenge geändert hat, erscheinen die Überschriften in der Kopfzeile oft erst, wenn die Datei gespeichert wird.

## <span id="page-18-2"></span>**10 Tabellen und Tabellenverzeichnis**

In wissenschaftlichen Arbeiten werden häufig Tabellen verwendet ([Tab. 4\)](#page-18-3). In Libre-Office gibt es zur Tabellenerstellung das Register "Tabelle". Beispiel:

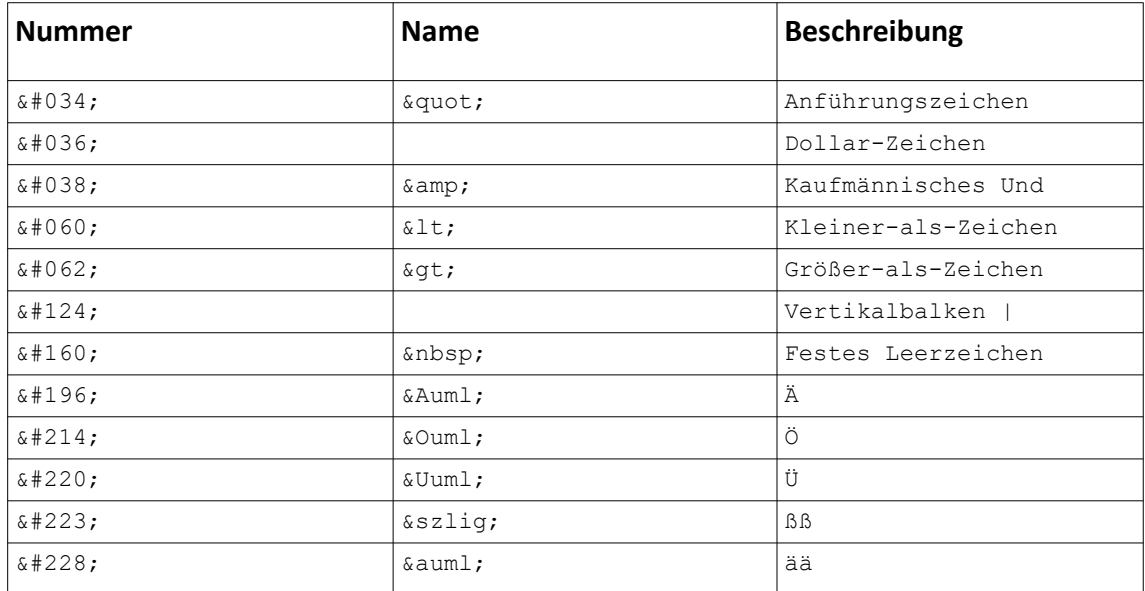

<span id="page-18-3"></span>*Tab. 4: Beispiel: Zeichenbeschreibungen von HTML/XHTML*

#### <span id="page-18-1"></span>**10.1 Tabellen erstellen und löschen**

Erstellen Sie Ihre eigene Tabelle: Wählen Sie das Register "Einfügen" und im aufgeklappten Menü "Tabelle einfügen". Geben Sie im Dialogfenster die Anzahl der Zeilen und Spalten ein. Klicken Sie auf die Schaltfläche "Einfügen". Mit den Werkzeugen im Register "Tabelle" können Sie Ihre Tabelle weiterausgestalten. Um eine Tabelle zu löschen, markieren Sie diese und wählen im Register "Tabelle" "Tabelle löschen".

#### <span id="page-18-0"></span>**10.2 Tabellen beschriften**

Damit die Tabelle im Tabellenverzeichnis erscheint, muss sie eine Tabellenunterschrift (Tabellenbeschriftung) erhalten, die sie dem Dokument bekannt macht. (Analog zu den Abbildungen dürfen Sie die Tabellenunterschrift nicht direkt als Text eingeben.)

So fügen Sie eine Tabellenbeschriftung in Ihr Dokument ein: Klicken Sie mit der rechten Maustaste auf die Tabelle und wählen Sie "Beschriftung einfügen". Es öffnet sich ein Fenster "Bildunterschrift einfügen". Geben Sie im Feld "Beschriftung" einen Text als Tabellenunterschrift ein. Wählen Sie unter "Eigenschaften" die Kategorie "Tab.", unter Nummerierung "Arabisch (1 2 3)" und die Position "am Ende". Klicken Sie auf "Ok".

14 10 Tabellen und Tabellenverzeichnis

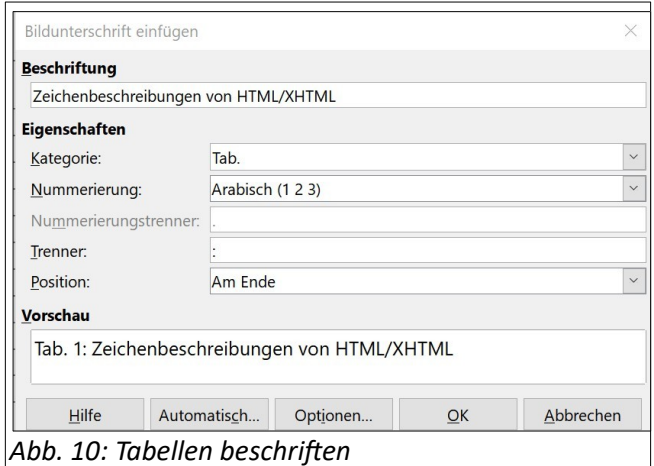

#### <span id="page-19-2"></span><span id="page-19-0"></span>**10.3 Tabellen referenzieren**

In einer wissenschaftlichen Arbeit sollen alle verwendeten Tabellen referenziert werden. Wenn Sie eine Tabelle referenzieren, klicken Sie an die Stelle im Text, wo Sie den Verweis auf die Tabelle einfügen wollen. Wählen Sie in der Menüleiste "Einfügen" und dann "Querverweis". Es öffnet sich ein Fenster "Feldbefehle". Wählen Sie als Feldtyp "Tab." und als Format "Kategorie und Nummer". Wählen Sie dann im rechten Teil des Dialogfensters die Tabelle aus, auf die verwiesen werden soll. Klicken Sie auf die Schaltfläche "Einfügen" und anschließend auf die Schaltfläche "Schließen".

<span id="page-19-1"></span>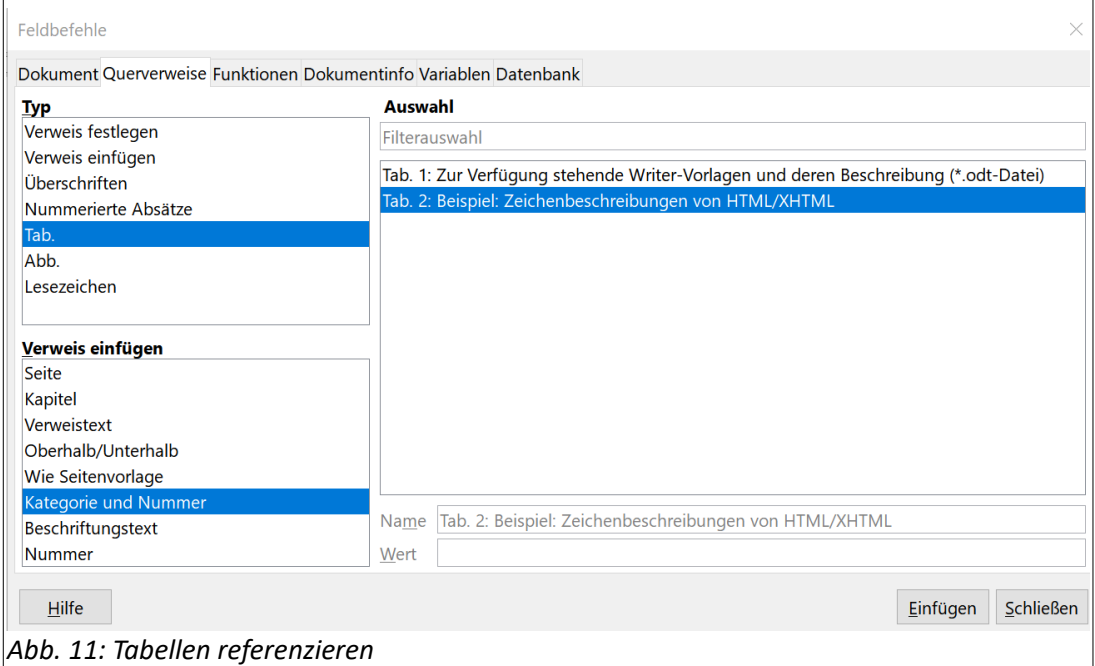

#### <span id="page-20-0"></span>**10.4 Ein Tabellenverzeichnis erstellen**

Die hier zur Verfügung gestellten Vorlagen enthalten bereits ein Tabellenverzeichnis. Zunächst sehen Sie nur die Überschrift. Sobald Sie aber eine Tabelle erstellt, und wie oben beschrieben beschriftet haben, können Sie auf die Überschrift mit der rechten Maustaste klicken und "Verzeichnisse aktualisieren" wählen. Nun erscheinen die in Ihrem Dokument bereits vorhandenen Tabellen im Tabellenverzeichnis.

 $\rightarrow$  Bitte beachten: Nutzen Sie das Tabellenverzeichnis der Vorlage!

Sollte es versehentlich gelöscht werden, können Sie ein neues einfügen: Register "Einfügen", "Verzeichnis", "Verzeichnis". Wählen Sie im Dialogfenster den Typ "Tabellenverzeichnis", und achten Sie darauf, dass im Feld für die Kategorie "Tab." und unter Anzeigen "Verweise" eingestellt sein muss. Weisen Sie dann der Tabellenüberschrift die Formatvorlage "Tabellenverzeichnis Überschrift" zu.

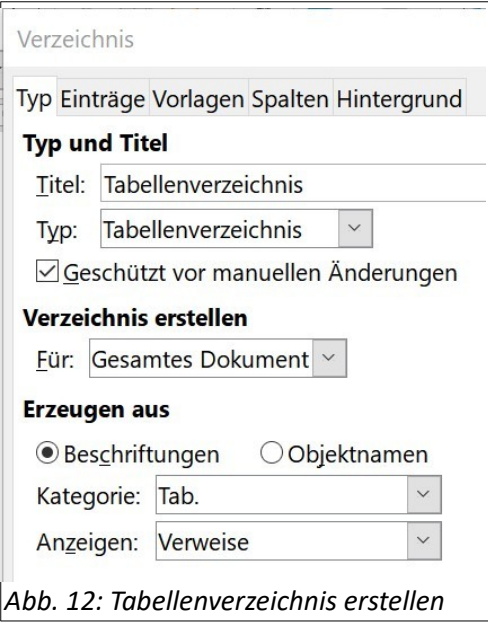

 $\rightarrow$  Bitte beachten: Im Tabellenverzeichnis erscheinen hier nur Tabellen, die im Dialogfenster die Kategorie "Tab." haben und auch bei den Tabellenbeschriftungen vorkommen.

## <span id="page-20-1"></span>**Tabellenverzeichnis**

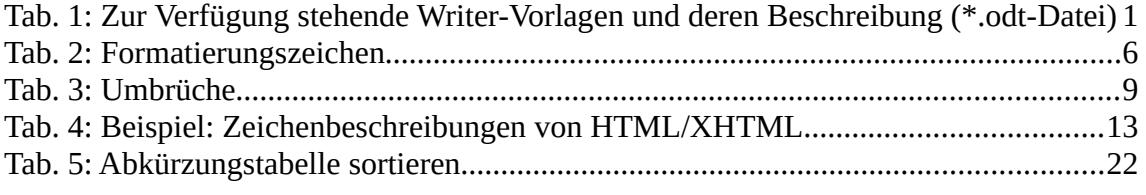

→ Denken Sie daran, das Tabellenverzeichnis bei ausgeschalteten Sonderzeichen regelmäßig zu aktualisieren.

16 11 Abbildungen und Abbildungsverzeichnis

## <span id="page-21-2"></span>**11 Abbildungen und Abbildungsverzeichnis**

Abbildungen können in LibreOffice einfach eingefügt (eingebettet) oder mit einer Datei verknüpft werden. Bei der Benutzung der hier zur Verfügung gestellten Vorlagen sollen alle Bilder nur eingebettet werden. Dazu gehen Sie wie folgt vor: Im Register "Einfügen" wählen Sie "Bild". Es öffnet sich ein Fenster mit Dateiverzeichnissen, sodass Sie eine Bilddatei auswählen können. Dann klicken Sie auf die Schaltfläche "Öffnen".

Bitte beachten: Ein Tiff-Bildformat erzeugt sehr große Dateien und sollte daher nicht verwendet werden! Außerdem darf eine Abbildung maximal nur 12,1 cm breit sein.

## <span id="page-21-1"></span>**11.1 Fotos und weitere Abbildungen einfügen und löschen**

Positionieren Sie die Abbildung an der richtigen Stelle im Dokument. Falls Sie diese noch zuschneiden müssen, klicken Sie mit der rechten Maustaste auf das Bild und im aufgeklappten Kontextmenü auf "Zuschneiden".

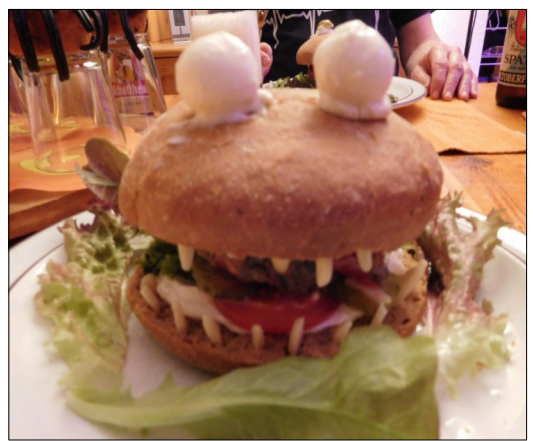

*Abb. 13: hungry hamburger (Bild: Schröder)*

<span id="page-21-3"></span>Um eine Abbildung zu löschen, klicken Sie auf die Abbildung, die Sie löschen möchten und drücken auf die Taste "Entf". Klicken Sie auf den grauen Rahmen, in dem noch die Beschreibung steht, und drücken Sie erneut auf die Taste "Entf". Im Verzeichnis wird Ihr Eintrag gelöscht, sobald Sie das Verzeichnis aktualisieren.

## <span id="page-21-0"></span>**11.2 Abbildung beschriften**

Damit ein Abbildungsverzeichnis für Ihre wissenschaftliche Arbeit automatisch erstellt werden kann, reicht es nicht, die Abbildungen in Ihr Dokument zu kopieren, sondern Sie müssen die Abbildungen zunächst in Ihrem Dokument bekannt machen: Jede Abbildung wird über Ihre Abbildungsbeschriftung identifiziert Diese Beschriftung darf nicht einfach als Text eingetippt werden, sondern muss wie folgt eingetragen werden:

Klicken Sie mit der rechten Maustaste auf die Abbildung, und wählen Sie "Beschriftung einfügen" aus. Es öffnet sich ein Fenster "Beschriftung". Geben Sie einen Text für die Beschriftung ein. Wählen Sie als Kategorie "Abb." und die Position "Am Ende". Klicken Sie auf die Schaltfläche "Ok".

Falls Sie die Beschriftung einer Abbildung nachträglich ändern wollen, können Sie die Änderung direkt im Text vornehmen.

## <span id="page-22-1"></span>**11.3 Abbildung referenzieren**

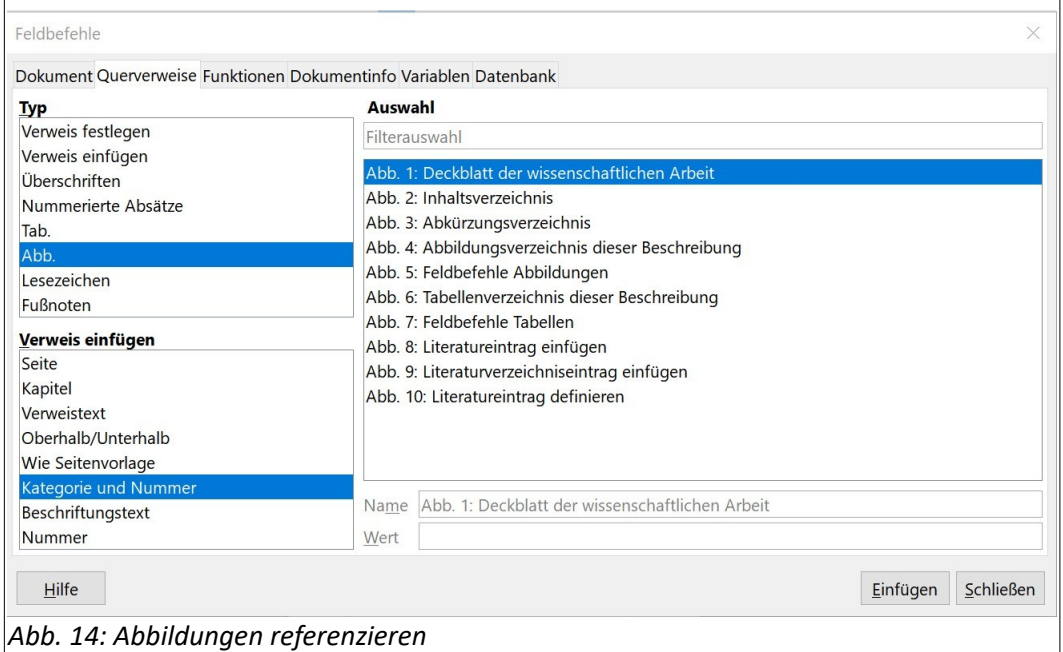

<span id="page-22-2"></span>In einer wissenschaftlichen Arbeit sollten Sie alle in Ihrem Dokument verwendeten Abbildungen referenzieren. Klicken Sie an die Stelle in Ihrem Dokument, wo Sie den Verweis einfügen möchten. Wählen Sie das Register "Einfügen" und "Querverweis". Es öffnet sich ein Fenster "Feldbefehle". Wählen Sie den Feldtyp "Abb." und unter "Verweis einfügen" die "Kategorie und Nummer". Wählen Sie rechts im Feld die Abbildung aus, auf die verwiesen werden soll. Klicken Sie auf die Schaltfläche "Einfügen" und anschließend auf die Schaltfläche "Schließen".

## <span id="page-22-0"></span>**11.4 Abbildungsverzeichnis erstellen**

Im Abbildungsverzeichnis werden die in Ihrem Dokument verwendeten und referenzierten Abbildungen (Grafiken, Zeichnungen, Fotos, Diagramme usw.) übersichtlich dargestellt. Ihre Einträge erscheinen aber erst im Abbildungsverzeichnis, nachdem Sie es aktualisiert haben: Klicken Sie mit der rechten Maustaste auf das Abbildungsverzeichnis und im aufgeklappten Kontextmenü auf "Verzeichnisse aktualisieren".

#### 18 11 Abbildungen und Abbildungsverzeichnis

Sollten Sie das Abbildungsverzeichnis versehentlich gelöscht haben, klicken Sie im Register "Einfügen" auf "Verzeichnis", "Verzeichnis". Im eingeblendeten Fenster wählen Sie als "Typ" das Abbildungsverzeichnis, als "Kategorie" die "Abb." und unter "Anzeigen" die "Verweise". Klicken Sie auf "Ok". Wichtig ist, dass Sie nun noch mit der Maus auf die Überschrift des Abbildungsverzeichnisses zeigen und die Formatvorlage "Abbildungsindex Überschrift" zuweisen.

Beispiel:

## **Abbildungsverzeichnis**

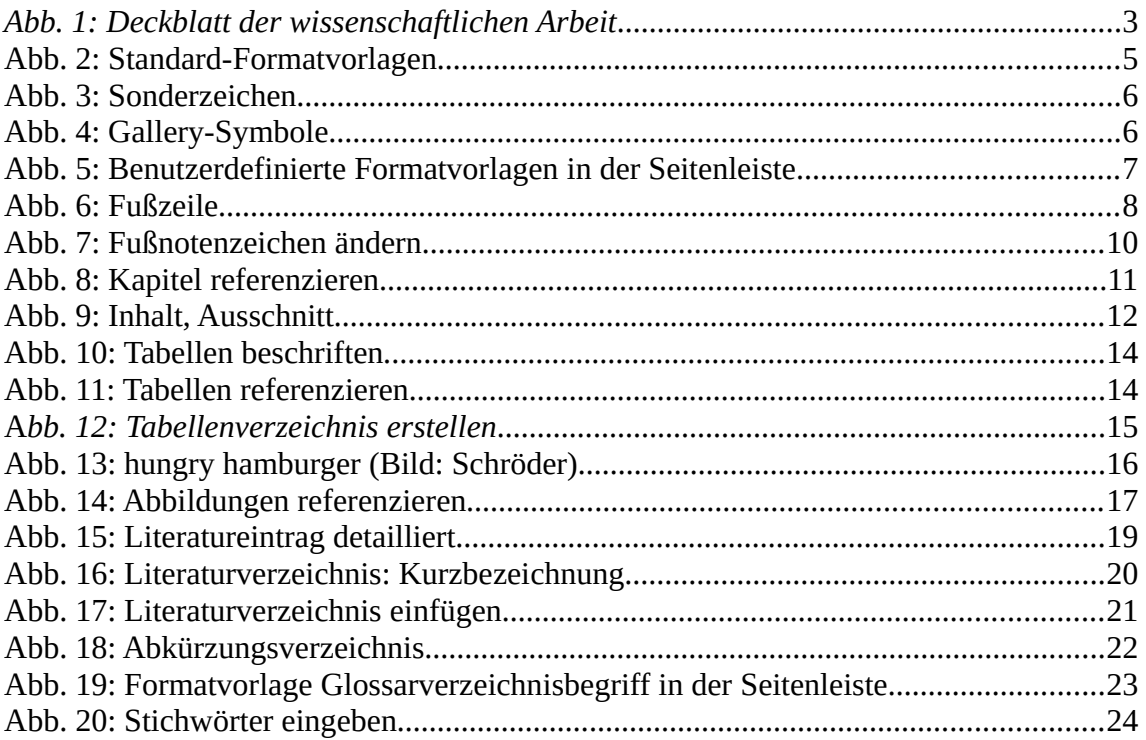

## <span id="page-24-1"></span>**12 Literatureinträge und Literaturverzeichnis**

Um eine neue Literaturstelle (Quelle) in Ihr Dokument einzutragen, wählen Sie in Ihrer Menüleiste "Einfügen", "Verzeichnis" und "Literaturverzeichniseintrag". Klicken Sie im geöffneten Dialogfenster auf "Dokumentinhalt" und dann auf die Schaltfläche "Neu". Geben Sie die Daten für die Literatur-Quelle ein. Klicken Sie dann auf "Ok".

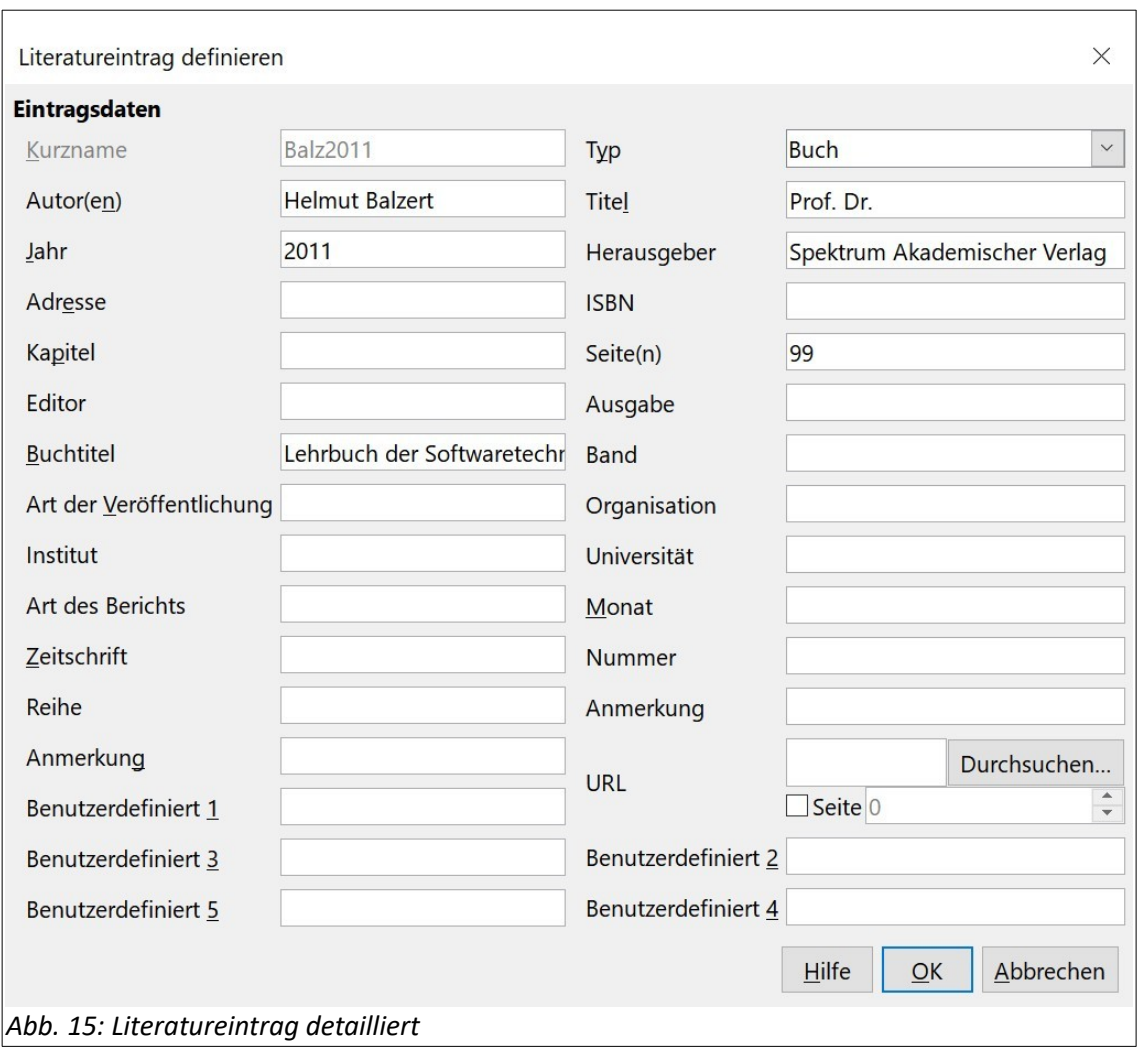

## <span id="page-24-0"></span>**12.1 Literatureintrag erstellen**

<span id="page-24-2"></span>Als Kurzbezeichnung der Quelle hat sich das Format "[Balz11], S.89" bewährt. Weiter wird Folgendes vorgeschlagen:

bei einem Autor, z.B. Balzert 2005: [Balz05] bei zwei Autoren, z.B. Balzert, Balzert 2005: [BaBa05] bei drei Autoren, z.B. Balzert Balzert, Balzert 2005: [BBB05] 20 12 Literatureinträge und Literaturverzeichnis

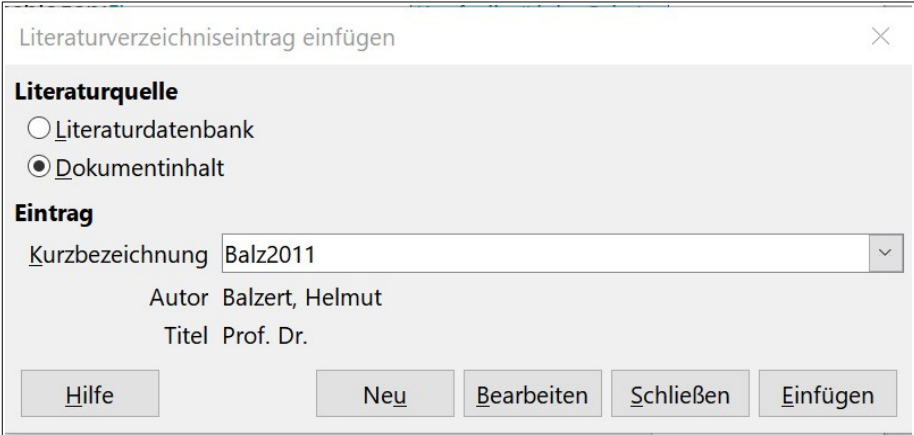

<span id="page-25-3"></span>*Abb. 16: Literaturverzeichnis: Kurzbezeichnung*

Im Dialogfenster "Literaturverzeichniseintrag einfügen" sehen Sie die eben von Ihnen eingegebene Kurzbezeichnung. Sie können nun den Eintrag noch ändern (Schaltfläche "Bearbeiten"), weitere Einträge vornehmen (Schaltfläche "Neu") oder den Literaturverweis in den Text Ihrer wissenschaftlichen Arbeit einfügen (Schaltfläche "Einfügen").

#### <span id="page-25-2"></span>**12.2 Referenzieren von Literatur**

Positionieren Sie dem Cursor an die Stelle, an der ein Literaturverweis eingefügt werden soll. Klicken Sie dann aufs Register "Einfügen", "Verzeichnis", "Literaturverzeichniseintrag". Wählen Sie die gewünschte Kurzbezeichnung aus und klicken Sie auf die Schaltfläche "Einfügen", dann auf "Schließen". Beispiel Literatureintrag: [Balz2011]

#### <span id="page-25-1"></span>**12.3 Literaturverzeichniseintrag löschen**

Klicken Sie auf den Eintrag, den Sie löschen möchten, und drücken Sie die Taste "Entf". Im Literaturverzeichnis wird Ihr Eintrag gelöscht, sobald es aktualisiert wird.

#### <span id="page-25-0"></span>**12.4 Literaturverzeichnis erstellen**

Um ein Literaturverzeichnis im Text einzufügen, wählen Sie "Einfügen", "Verzeichnis," "Verzeichnis" und im eingeblendeten Dialogfenster den Typ "Literaturverzeichnis". Anschließend zeigen Sie mit der Maus auf die Überschrift des Literaturverzeichnisses.

Ihr Eintrag erscheint im Literaturverzeichnis erst, nachdem Sie das Verzeichnis aktualisiert haben: Klicken Sie mit der rechten Maustaste auf das Verzeichnis, und wählen Sie die Schaltfläche "Verzeichnis aktualisieren".

## **Literaturverzeichnis**

Balz2011: Helmut Balzert, Prof. Dr., 2011

<span id="page-26-0"></span>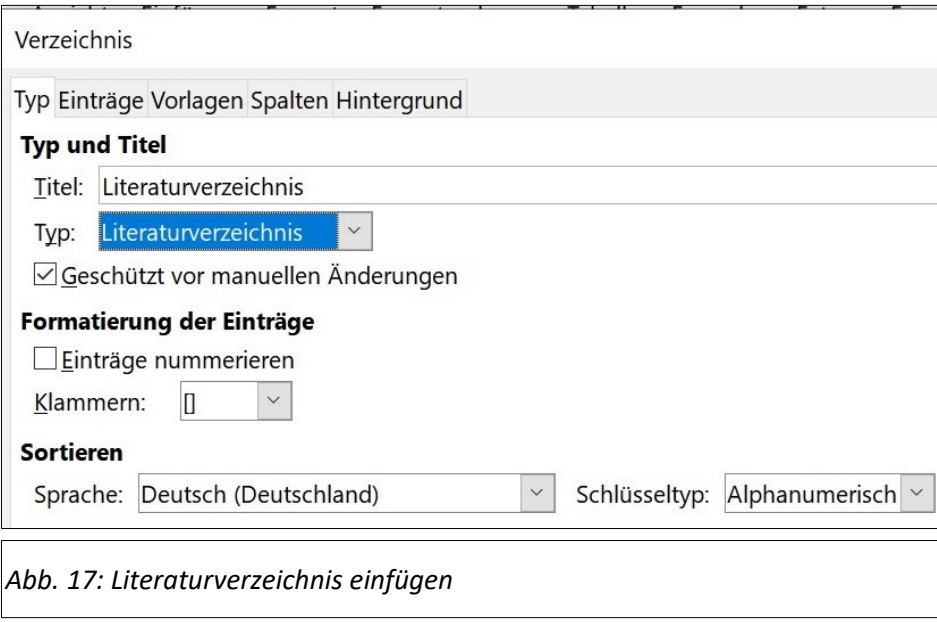

22 13 Abkürzungstabelle und Abkürzungsverzeichnis

## <span id="page-27-2"></span>**13 Abkürzungstabelle und Abkürzungsverzeichnis**

Viele wissenschaftliche Arbeiten verwenden außer den üblichen Abkürzungen wie "Nr." oder "z.B." fachspezifische Abkürzungen. Diese sollten in ein Abkürzungsverzeichnis eingetragen werden.

## <span id="page-27-1"></span>**13.1 Tabelle für Abkürzungen einfügen**

Verwenden Sie dazu eine Tabelle: Register "Tabelle", "Tabelle einfügen". In der ersten Spalte wird die Abkürzung mithilfe der Formatvorlage "Standard" und außerdem "Fett" formatiert. In der zweiten Spalte erhält der Langname die Formatvorlage "Standard".

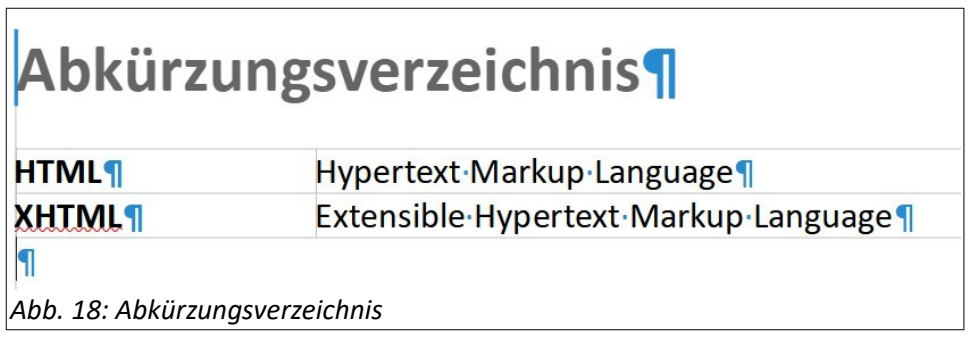

## <span id="page-27-3"></span><span id="page-27-0"></span>**13.2 Abkürzungsverzeichnis sortieren**

Zum schnellen Nachschlagen sollen die Abkürzungen alphabetisch geordnet sein: Markieren Sie die Tabelle, klicken Sie in der Menüleiste auf "Tabelle" und "Sortieren". Sortieren Sie die Tabelle nach "Schlüssel 1", Spalte "1", Schlüsseltyp "Alphanumerisch".

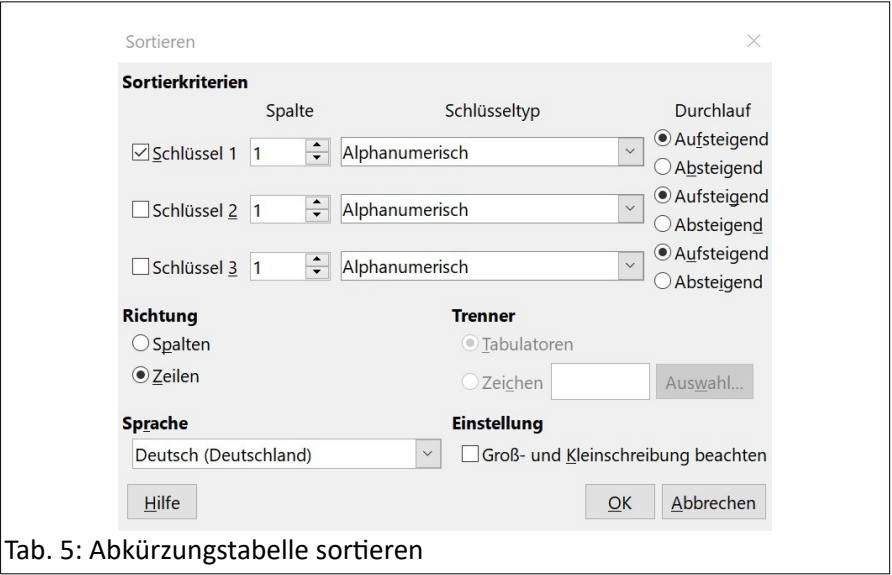

## <span id="page-28-0"></span>**14 Glossar erstellen**

Wichtige fachliche Begriffe werden im Glossar definiert. Dazu tippt man zunächst den Text ein. Beispiel:

#### **Deckblatt**

Erstes Blatt eines Dokuments, das dem Leser wichtige Informationen über die wissenschaftliche Arbeit liefert. Dazu gehören der Titel, der Untertitel, der Autor, das Erstellungsdatum usw.

Der Glossarbegriff (hier "Deckblatt") wird mit der Formatvorlage "Glossarverzeichnisbegriff" formatiert (Doppelklick auf die Formatvorlage). Die nachfolgende Definition beginnt in einer neuen Zeile und wird mit der Formatvorlage "Standard" ausgezeichnet.

Zum schnellen Nachschlagen sollten die Glossarbegriffe alphabetisch geordnet sein.

<span id="page-28-1"></span>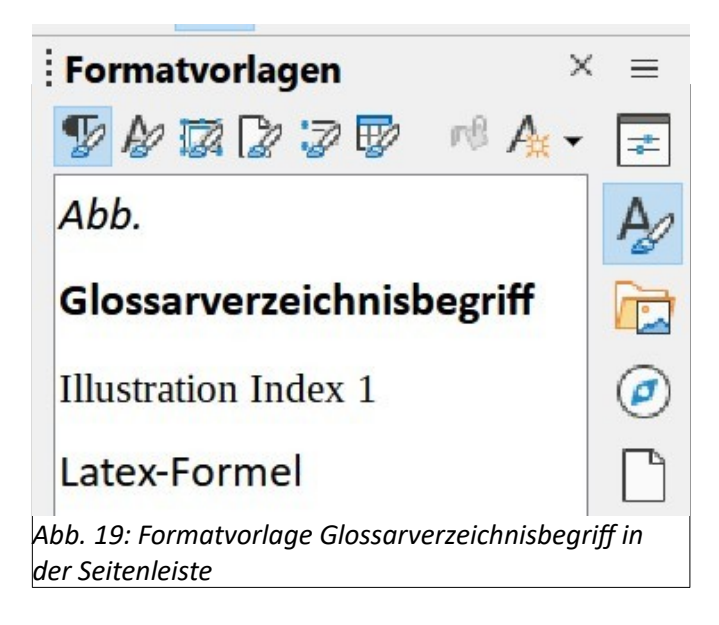

24 15 Stichworteintrag, Stichwortverzeichnis (Index)

## <span id="page-29-0"></span>**15 Stichworteintrag, Stichwortverzeichnis (Index)**

Ein Stichwortverzeichnis (Index ) gibt es bereits am Ende Ihres Dokuments. Hier werden Stichwörter alphabetisch aufgelistet.

Kennzeichnen Sie zunächst während der Texterstellung Begriffe, die in den Index aufgenommen werden sollen: Klicken Sie im Register "Einfügen", "Verzeichnis" auf "Verzeichniseintrag". Es öffnet sich das Fenster "Verzeichniseintrag einfügen". (Wählen Sie ggf. als Verzeichnis noch das "Stichwortverzeichnis" aus.) Geben Sie das Stichwort ein, und klicken Sie auf die Schaltflächen "Einfügen" und "Schließen".

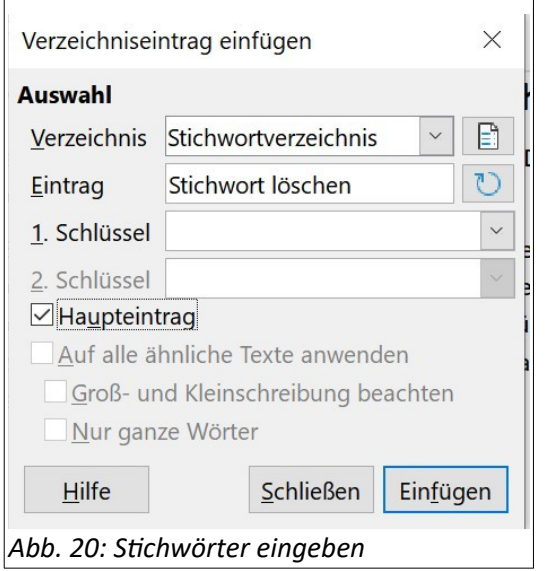

<span id="page-29-1"></span>Eingegebene Stichwörter können Sie im Text löschen: markieren, Taste Entf. Der Eintrag erscheint im Indexverzeichnis nicht mehr, nachdem Sie es aktualisiert haben: Klicken Sie mit der rechten Maustaste auf das Verzeichnis, wählen Sie die Schaltfläche "Verzeichnisse aktualisieren".

Nachfolgend sehen Sie das Stichwortverzeichnis (Index) für diese Datei zur Beschreibung der Vorlagen:

## **Index**

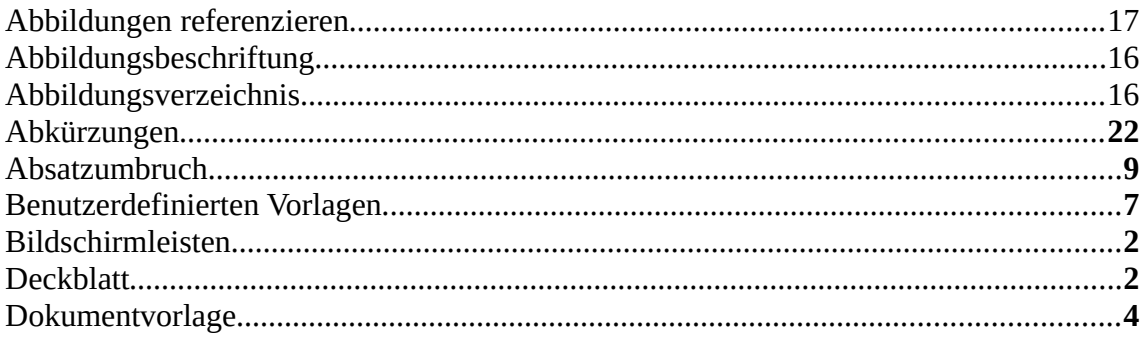

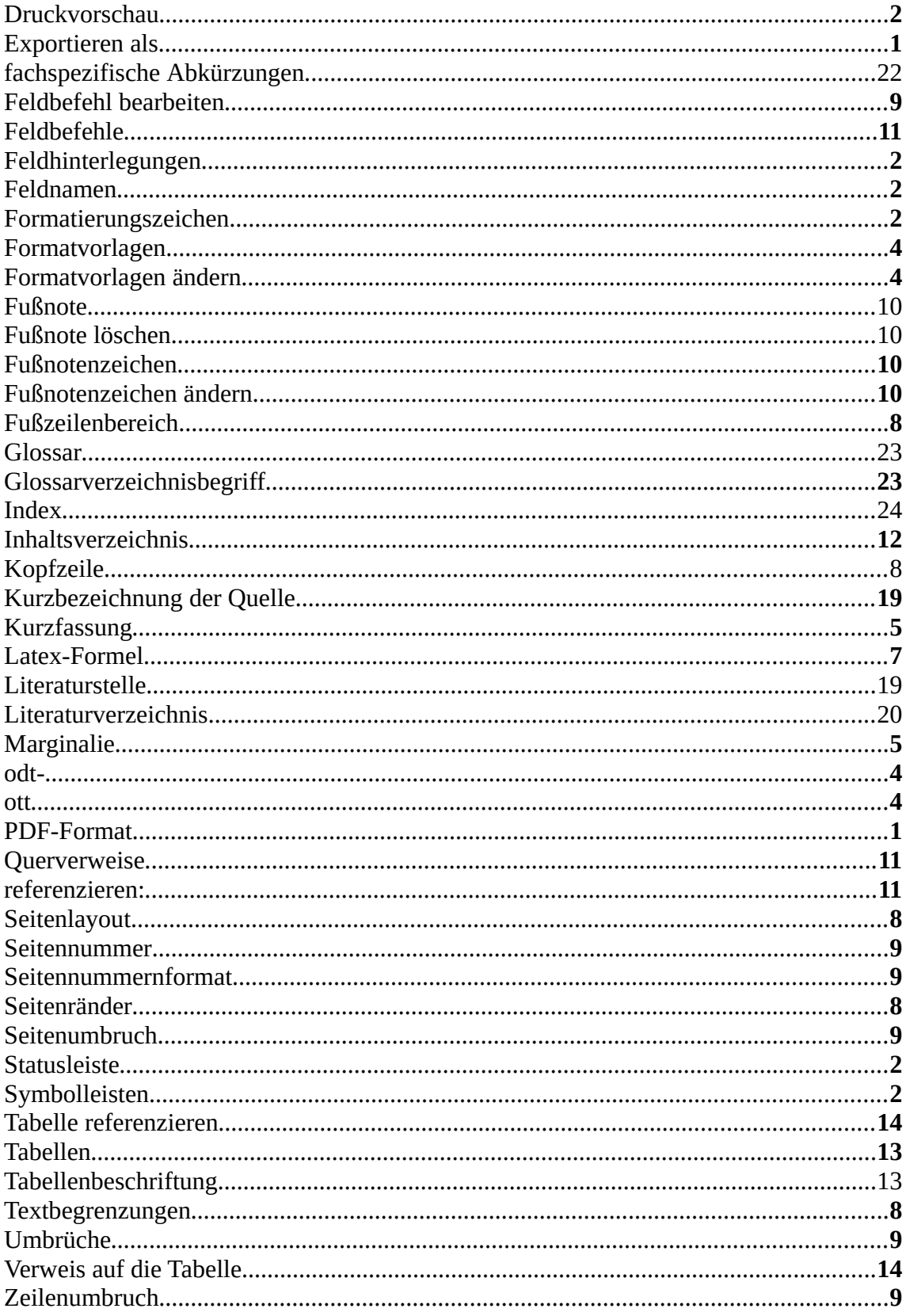